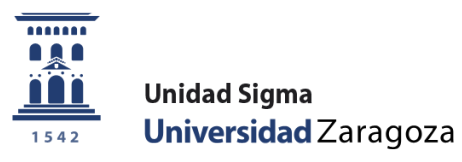

## Guía

# **Solicitud de admisión a másteres universitarios oficiales Autoservicio**

**Unidad Sigma. Vicegerencia Académica**

### **ÍNDICE**

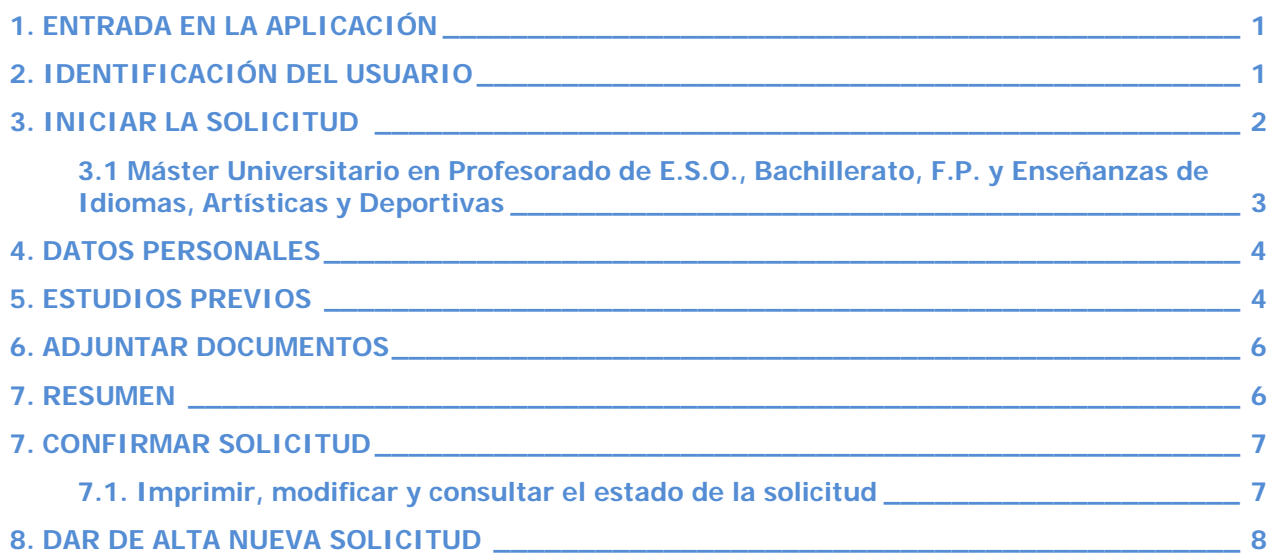

#### <span id="page-2-0"></span>**1. ENTRADA EN LA APLICACIÓN**

La aplicación para solicitar admisión a másteres universitarios oficiales a través de la Secretaría Virtual se encuentra en:

[http://www.unizar.es](http://www.unizar.es/) Secretaría Virtual Solicitud de Admisión en Máster Universitario o Doctorado Máster Universitario [https://sia.unizar.es/cosmos/Controlador/?apl=Uninavs&gu=a&idNav=inicio&NuevaSesionUsuario=true&No](https://sia.unizar.es/cosmos/Controlador/?apl=Uninavs&gu=a&idNav=inicio&NuevaSesionUsuario=true&NombreUsuarioAlumno=ALUMNO5&servicio=ACCS&ambito=APL&idioma=es&pais=ES) [mbreUsuarioAlumno=ALUMNO5&servicio=ACCS&ambito=APL&idioma=es&pais=ES](https://sia.unizar.es/cosmos/Controlador/?apl=Uninavs&gu=a&idNav=inicio&NuevaSesionUsuario=true&NombreUsuarioAlumno=ALUMNO5&servicio=ACCS&ambito=APL&idioma=es&pais=ES) Nuevo ingreso Grado Máster oficial Doctorado Estudios propios Becas Internacionales Títulos Secretaría virtual Secretaría Virtual Identidad administrativa (nara trámites electrónicos): obtención **Acceso y Admisión a Grado** y cambio Pruebas de Acceso a la Universidad (EvAU) Carnet universitario > Consulta de resultados por INTERNET Pago on-line de recibos académicos y de EvAU > Solicitud de segunda corrección Pruebas de Acceso para mayores de 25 y de 45 años Ayudica > Inscripción > Consulta de resultados Acceso mayores de 40 años con experiencia profesional > Inscripción > Consulta de resultados Admisión a estudios de Grado > Solicitud de admisión por internet > Resultados de admisión > Listas de espera de admisión. Llamamientos Traclado de Expediente Evêl La otras universidades > Solicitud de traslado Solicitud de Admisión en Máster Universitario o Doctorado Máster Universitario > Guía > Pago reserva plaza máster > Guía > Doctorado

#### <span id="page-2-1"></span>**2. IDENTIFICACIÓN DEL USUARIO**

Para realizar una solicitud de admisión **es necesario disponer del NIP y CONTRASEÑA ADMINISTRATIVA.**

Esta contraseña la tienen todas aquellas personas que han sido o son miembros de la comunidad universitaria (estudiantes, profesorado y personal de administración) y aquellas que han hecho alguna vez alguna prueba de acceso, prueba de nivel o alguna inscripción en esta universidad.

Si ya tiene asignados estos datos y no los recuerda, no se registre de nuevo (si lo intenta el sistema le dirá que ya hay otra persona con su DNI registrada). **[Cómo se recupera la identidad administrativa](https://sicuz.unizar.es/gestion-de-identidades/gestion-de-credenciales/gestion-de-credenciales-inicio)  [olvidada](https://sicuz.unizar.es/gestion-de-identidades/gestion-de-credenciales/gestion-de-credenciales-inicio)**.

Si no ha tenido vinculo anteriormente con nuestra universidad, puede obtener su NIP y contraseña administrativa registrándose **[aquí](https://identidad.unizar.es/identidad/ide900autoRegistro.faces)**. El sistema enviará automáticamente al correo electrónico del solicitante, el NIA y la contraseña administrativa.

Se introduce el usuario/a (NIP) y contraseña administrativa.

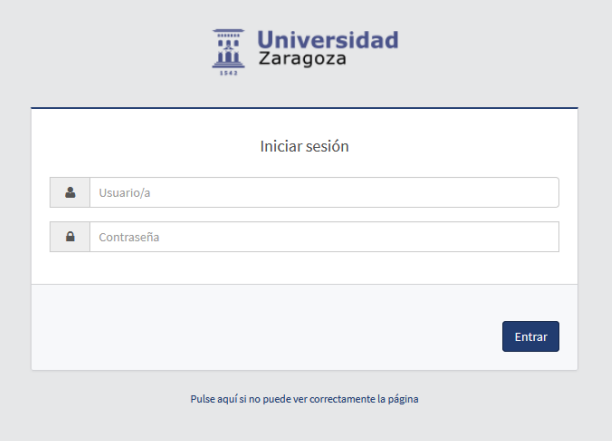

Una vez introducidos estos datos pinche en "Entrar".

IMPORTANTE: Para abandonar una sesión o salir de la aplicación pulse siempre el botón "Desconexión", pinchando en "Mi perfil" (esquina superior derecha).

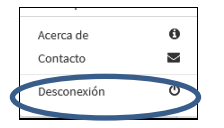

#### <span id="page-3-0"></span>**3. INICIAR LA SOLICITUD**

Admisión a Másteres Oficiales > Solicitud de admisión > Solicitudes:

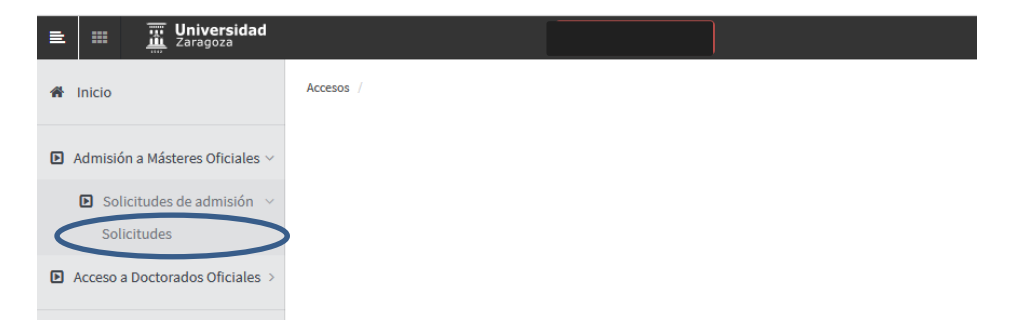

Aparecerá la pantalla con todas las pestañas que la componen.

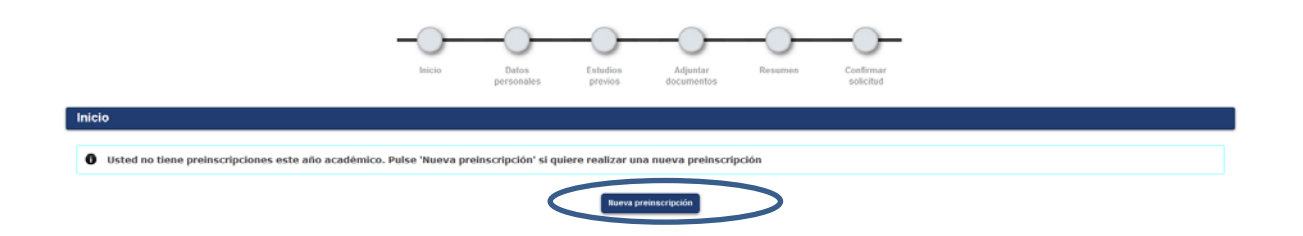

Pulse "Nueva preinscripción" y seleccione del desplegable "Opción de estudio" el máster en el que quiere solicitar su admisión.

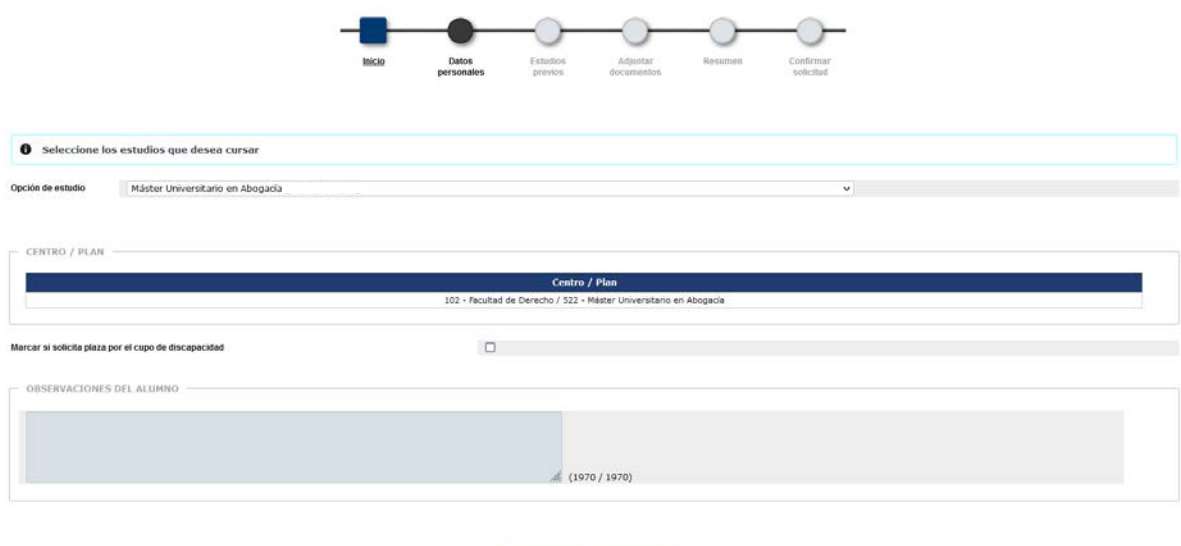

Si solicita plaza por el cupo de discapacidad marque la casilla correspondiente.

Anterior **Anterior** 

**Puede añadir observaciones si lo cree conveniente.** 

Para continuar pinche en la pestaña "Datos personales" o en el botón "Siguiente".

<span id="page-4-0"></span>**3.1 Máster Universitario en Profesorado de E.S.O., Bachillerato, F.P. y Enseñanzas de Idiomas, Artísticas y Deportivas**

Al seleccionar el Máster de Profesorado aparecerá el botón "Añadir" y se abrirá una ventana con los planes que conforman este máster.

Puede inscribirse en hasta 3 titulaciones de las 17 que lo componen, seleccionado el orden de preferencia.

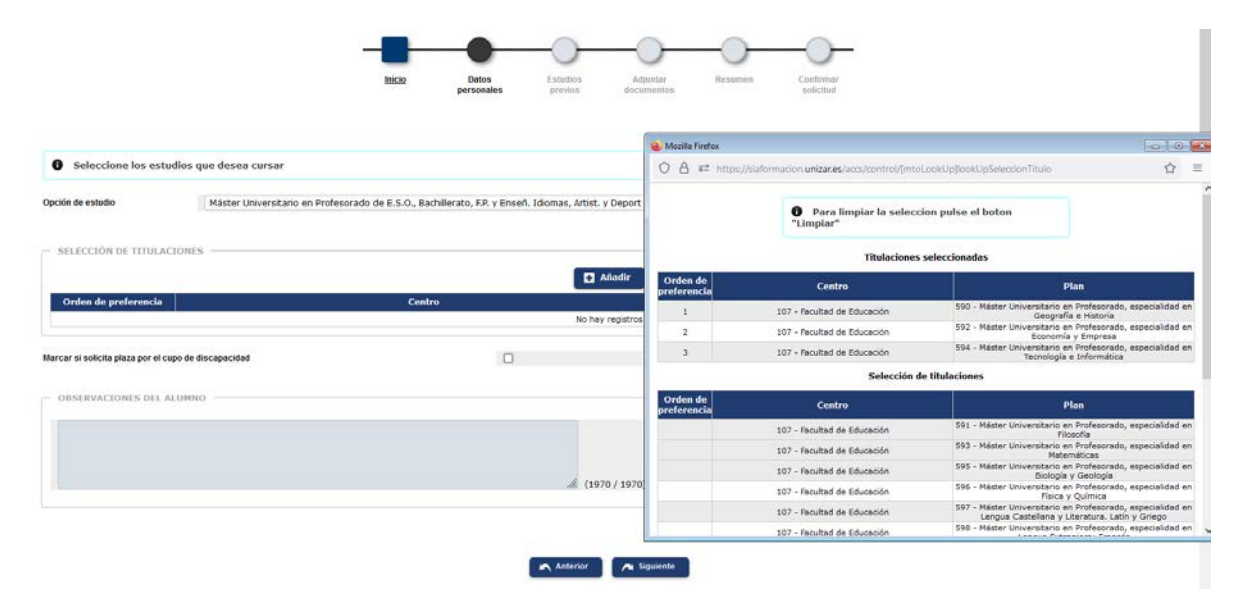

Una vez hecha la selección se acepta.

Para continuar pinche en la pestaña "Datos personales" o en el botón "Siguiente".

#### <span id="page-5-0"></span>**4. DATOS PERSONALES**

La aplicación muestra los datos personales que existen en la base de datos como alumno de la UZA o los incluidos previamente en el registro Identidad.

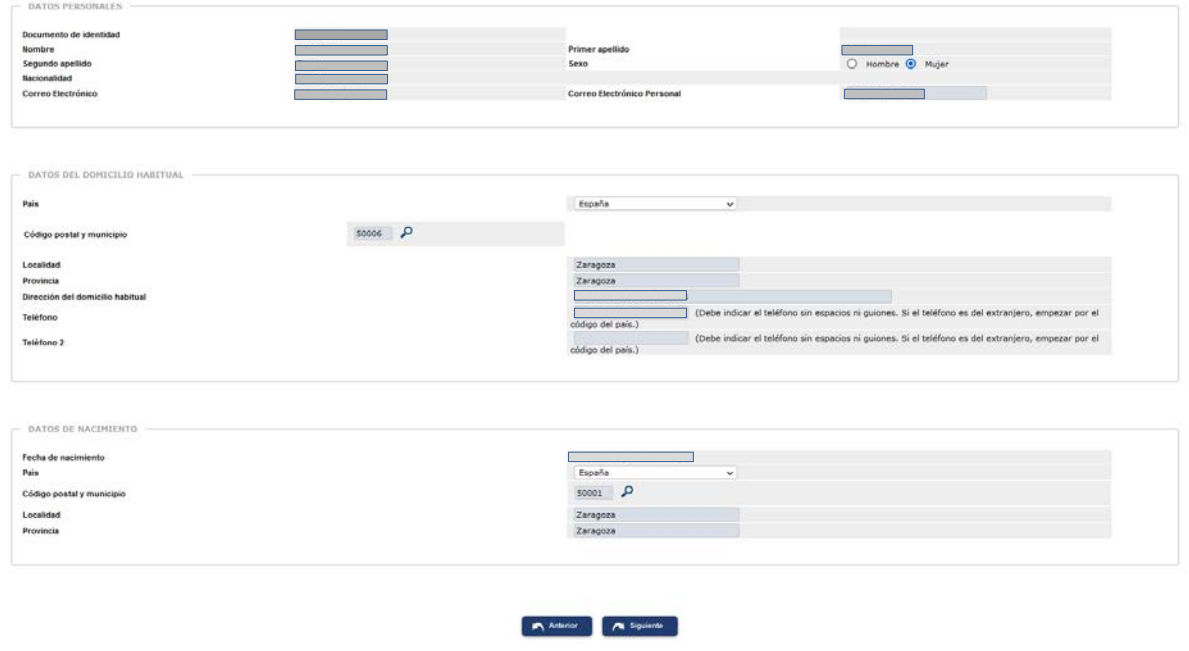

Una vez completados los datos personales pulse en la pestaña "Estudios previos" o en "Siguiente".

<span id="page-5-1"></span>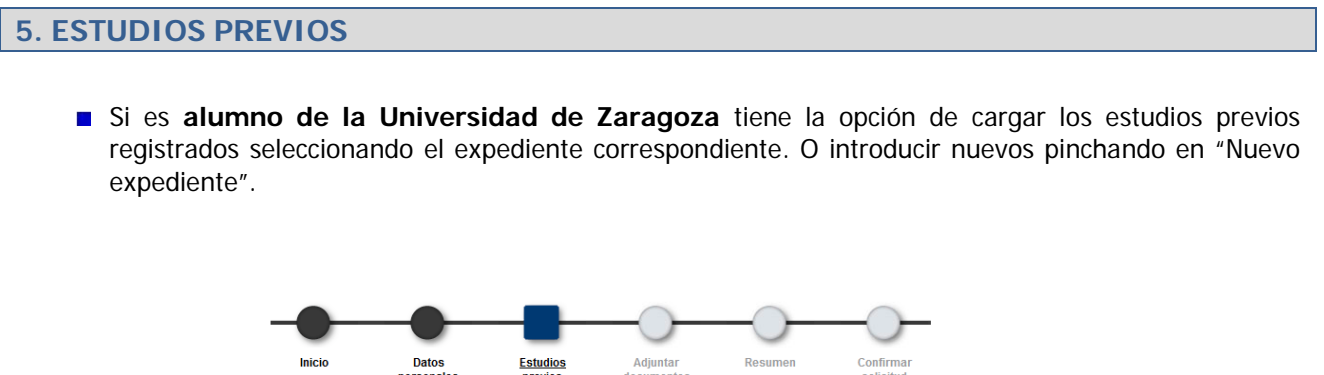

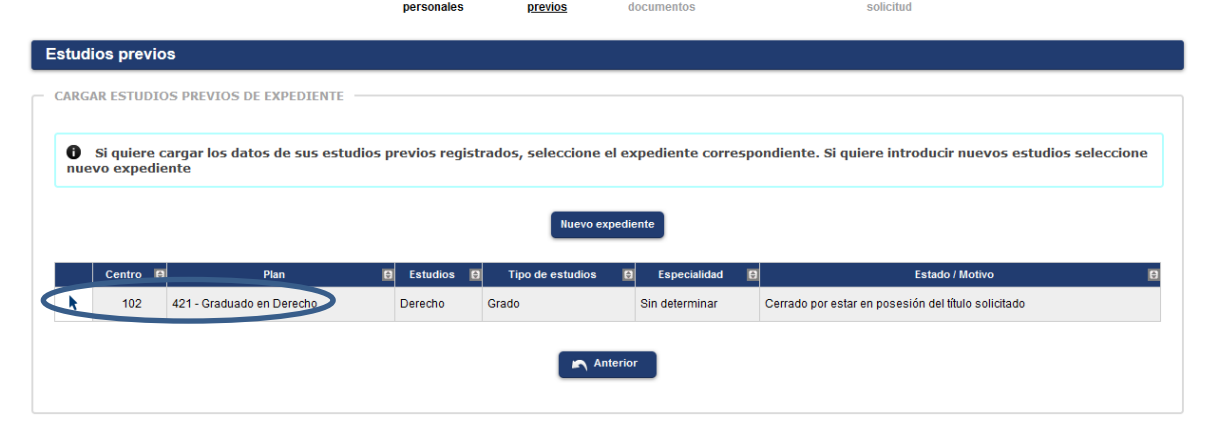

**Si ya ha hecho una solicitud** tiene además la opción de cargar los estudios previos informados en la misma. O introducir nuevos pinchando en "Nuevo expediente".

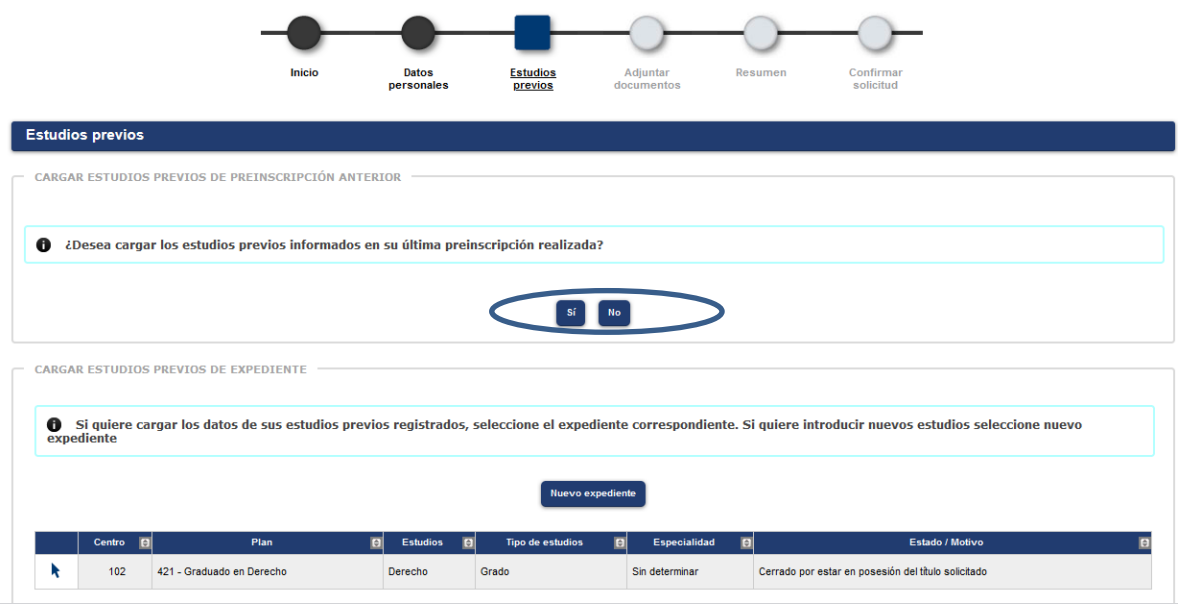

**Si no es alumno de la Universidad de Zaragoza ni tiene una solicitud** la aplicación conduce directamente a la pestaña de estudios previos.

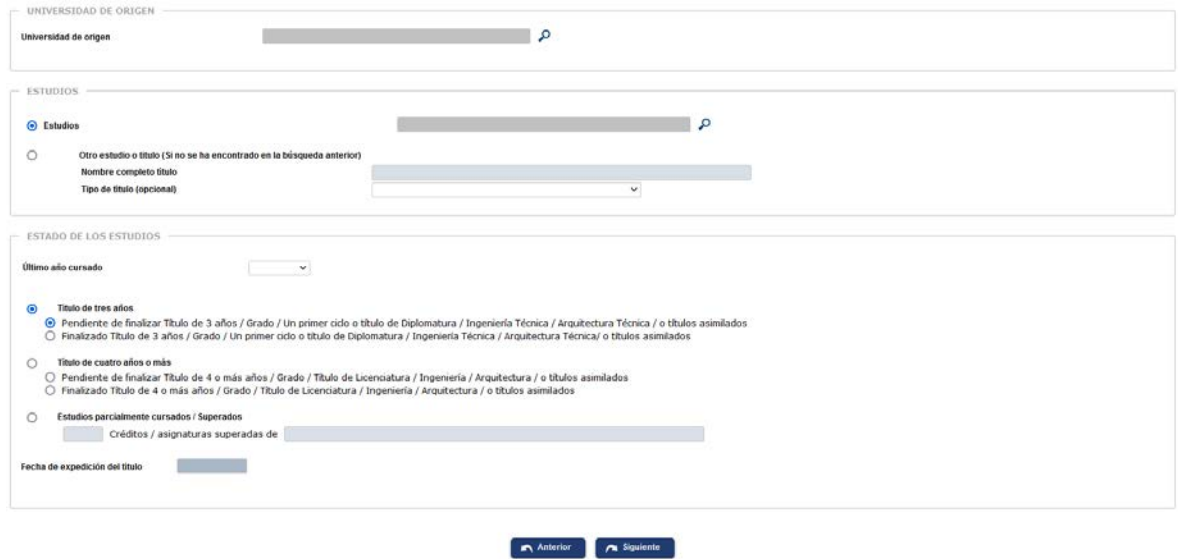

- **Universidad de origen** 
	- Seleccione su Universidad de origen pinchando en la lupa.  $\mathcal{C}^{\mathcal{A}}$ 
		- Seleccione el centro de la Universidad de origen.
- $\blacksquare$  Estudios

 $\overline{\mathcal{A}}$ 

- Seleccione los estudios pinchando en la lupa.  $\mathbf{r}$
- **T** Si no los encuentra escríbalos en "Nombre completo título".
- Estado de los estudios
	- $\sim$ Indique el último año cursado.
	- Si ha finalizado los estudios deberá indicar la fecha de expedición de título. $\overline{\mathcal{A}}$

**Solo para el Máster de Profesorado:** Seleccione del desplegable el certificado que corresponda y agregue comentarios si lo cree necesario.

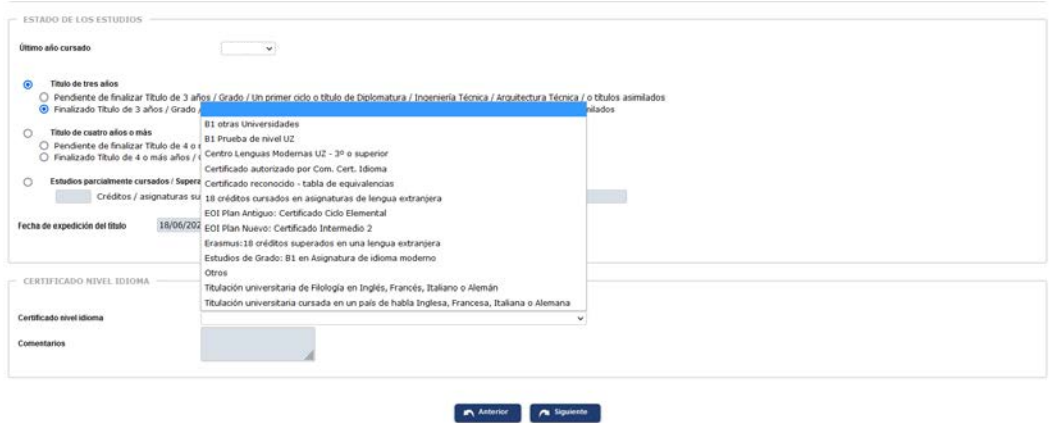

Una vez completados los estudios previos pulse en la pestaña "Adjuntar documentos" o en "Siguiente".

#### <span id="page-7-0"></span>**6. ADJUNTAR DOCUMENTOS**

En esta pestaña debe adjuntar la documentación exigida.

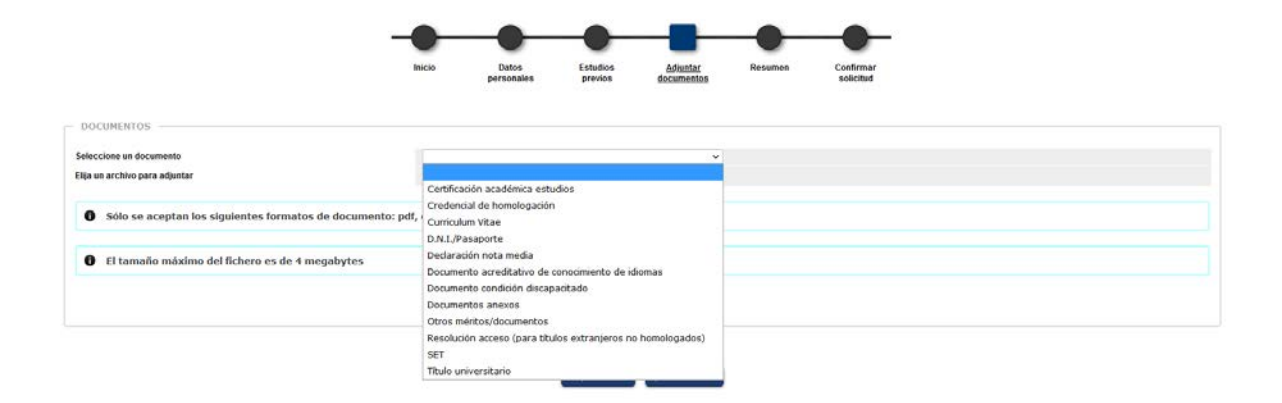

Se selecciona cada documento, se adjunta el archivo y se pulsa "Añadir".

Si algún documento está marcado como obligatorio, no le dejará continuar hasta que lo añada.

Una vez adjuntados todos los documentos necesarios se pulsa en la pestaña "Resumen" o en "Siguiente".

#### <span id="page-7-1"></span>**7. RESUMEN**

En esta pestaña se pueden consultar todos los datos introducidos y si alguno no es correcto se pulsa en "Anterior" o en la correspondiente pestaña para modificarlos.

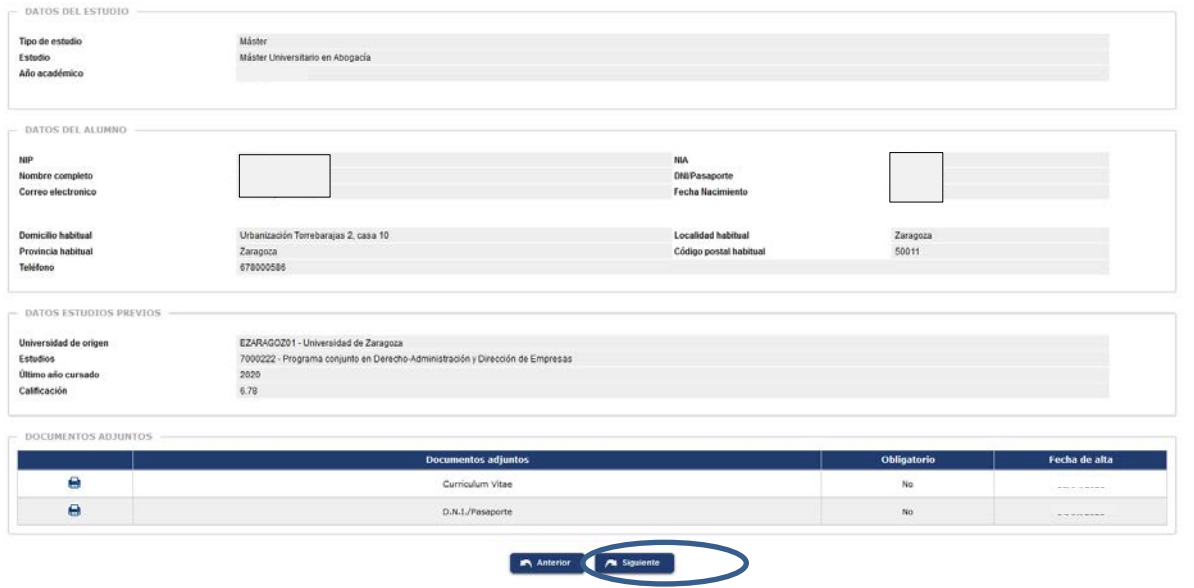

**IMPORTANTE: Si todo es correcto se pulsa "Siguiente" o "Confirmar solicitud", y la solicitud quedará grabada.**

#### <span id="page-8-0"></span>**7. CONFIRMAR SOLICITUD**

La solicitud se puede guardar o imprimir así como enviarla a su correo pinchando en el correspondiente icono.

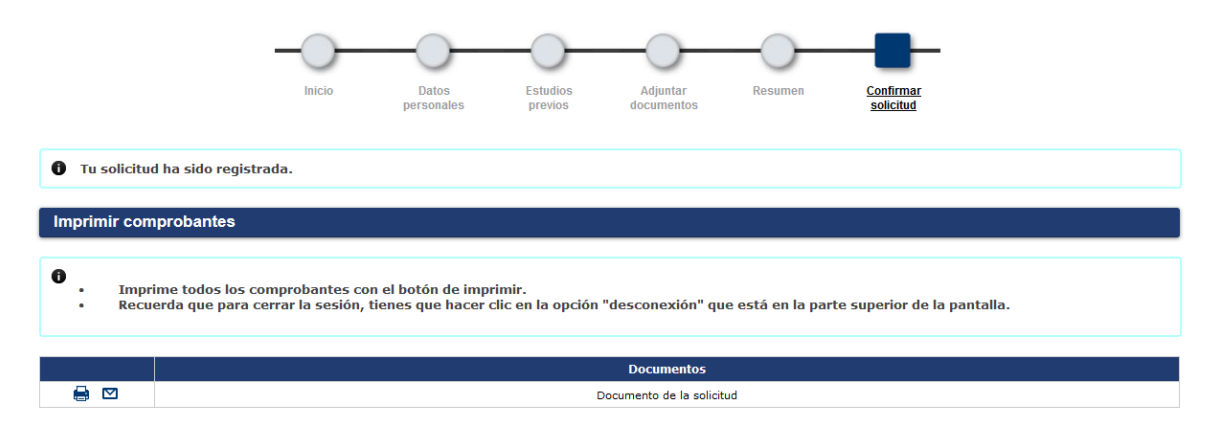

Los admitidos en la Fase 1 tienen derecho a la **reserva de plaza asignada**. Para ello deberán realizar el pago de dicha reserva por autoservicio a través de la opción ["Pago reserva plaza máster"](https://sia.unizar.es/cosmos/Controlador/?apl=Uninavs&gu=a&idNav=inicio&NuevaSesionUsuario=true&NombreUsuarioAlumno=ALUMNO7&servicio=ATPVS&ambito=MENU&idioma=es&pais=ES) disponible en la Secretaría virtual, en el apartado de "Solicitud de Admisión en Máster Universitario y Doctorado". Este pago se realizará exclusivamente por TPV, mediante tarjeta de crédito o débito, en el plazo correspondiente.

#### <span id="page-8-1"></span>**7.1. Imprimir, modificar y consultar el estado de la solicitud**

Una vez grabada, la solicitud se puede imprimir, modificar algunos datos y consultar, así como adjuntar documentos, accediendo de nuevo al menú "Solicitudes".

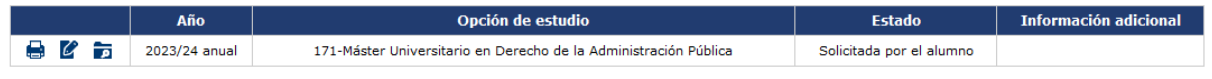

Si se realizan modificaciones hay que confirmar de nuevo la solicitud para que queden grabados.

**IMPORTANTE: SOLO** se pueden modificar solicitudes que se encuentren en los estados "Solicitada por el alumno" o "Solicitud incompleta".

#### <span id="page-9-0"></span>**8. DAR DE ALTA NUEVA SOLICITUD**

Puede dar de alta nuevas solicitudes mediante el botón "Nueva preinscripción".

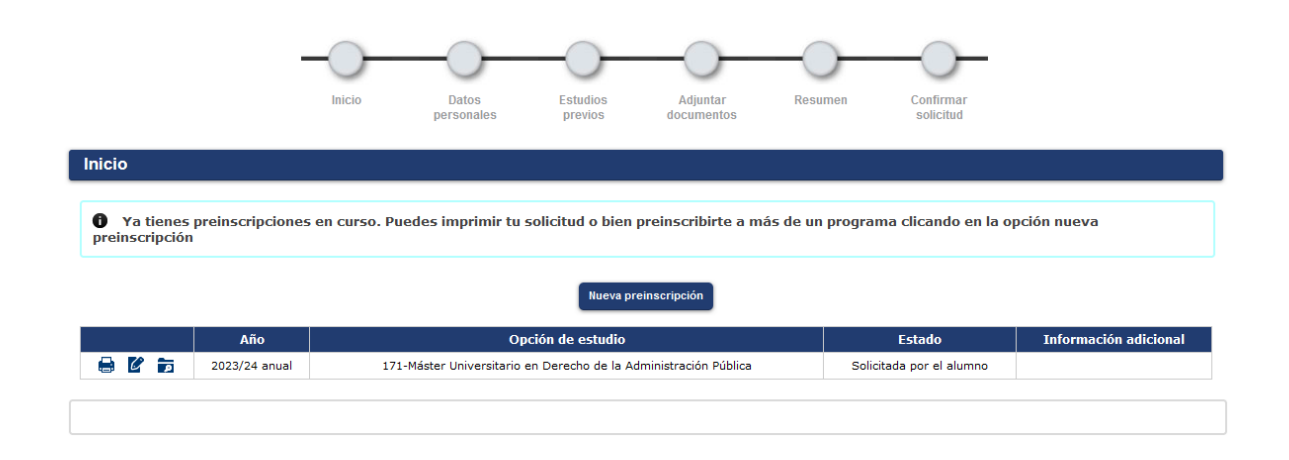